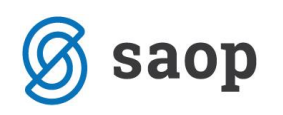

# **Izvoz podatkov za pokritje izpada vrtcev od 26.10- 31.10 ter za mesec november**

Glede na okrožnico MIZŠ 6030-2/2020/22 z dne 6.12.2020 smo pripravili navodila, v katerih bomo prikazali, kako si s pomočjo OLAP analize pripravimo podatke za izpolnitev Obrazca 1, ki je priloga zahtevka za pokritje izpada prihodkov vrtcev. Ta obrazec bodo občine poslale na MIZŠ.

Na sliki je prikazan del obrazca, ki se ga bo izpolnilo s pomočjo analize obračuna v OST.

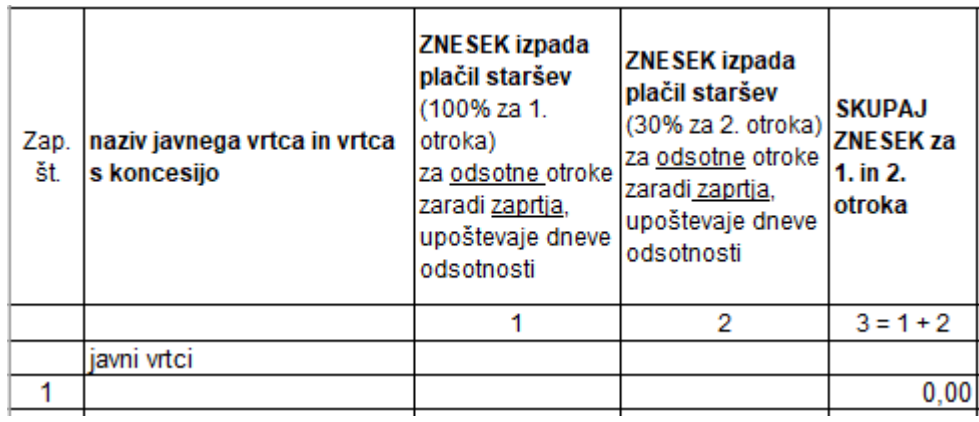

Pripravo analize za poročanje v Obrazec 1 zaženemo v zavihku »Obračun«, kjer kliknemo na kocko Analiza obračuna.

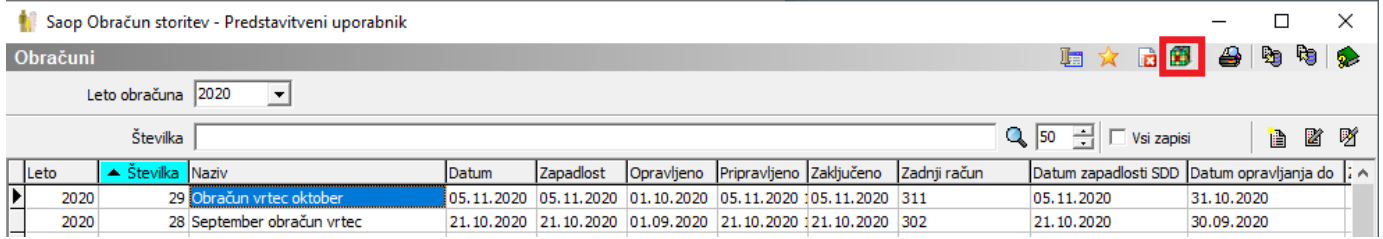

## Izberemo Analiza obračunane zgodovine v vrtcu.

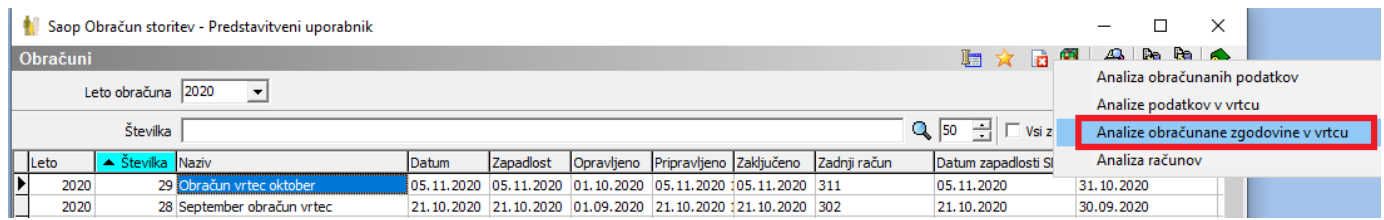

Na filtru se omejimo na številko obračuna za mesec oktober.

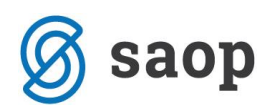

Če želimo dobiti podatke samo za določeno občino se omejimo na šifro občine, sicer bomo dobili podatke za vse občine.

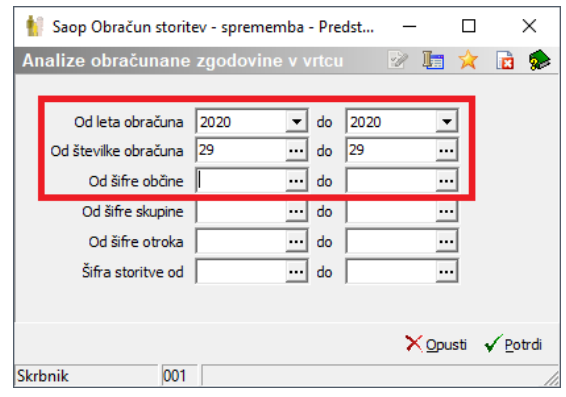

V navodilih za izvoz podatkov za pokritje izpada vrtcev za mesec marec in april smo že napisali, kako si shranite postavitev polj. S klikom na  $\mathbb{E}$  Odpri že shranjene nastavitve dobimo seznam shranjenih pogledov.

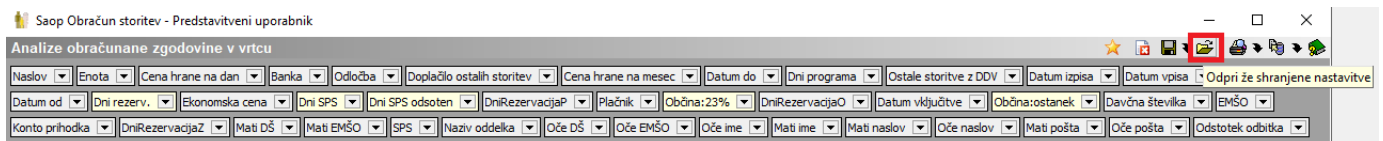

V primeru, da smo si shranili postavitev za poročanje si le to lahko odpremo v OLAP analizi.

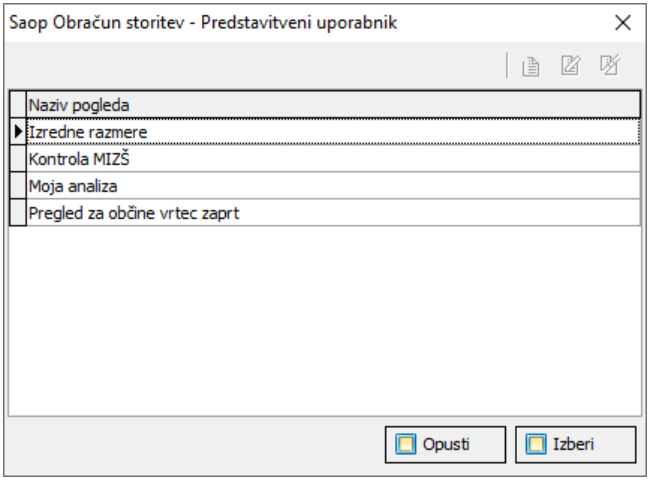

Postavitev polj je nekoliko drugačna, v primerjavi s poročilom, ki smo ga uredili v mesecu maju, kajti v analizi moramo upoštevati tudi podatek »Datum od«, ker morajo biti podatki prikazani samo do 23.10.2020.

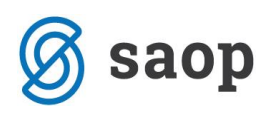

V primeru, da nimate shranjenega pogleda si nastavite postavitev polj, kot je prikazano v nadaljevanju.

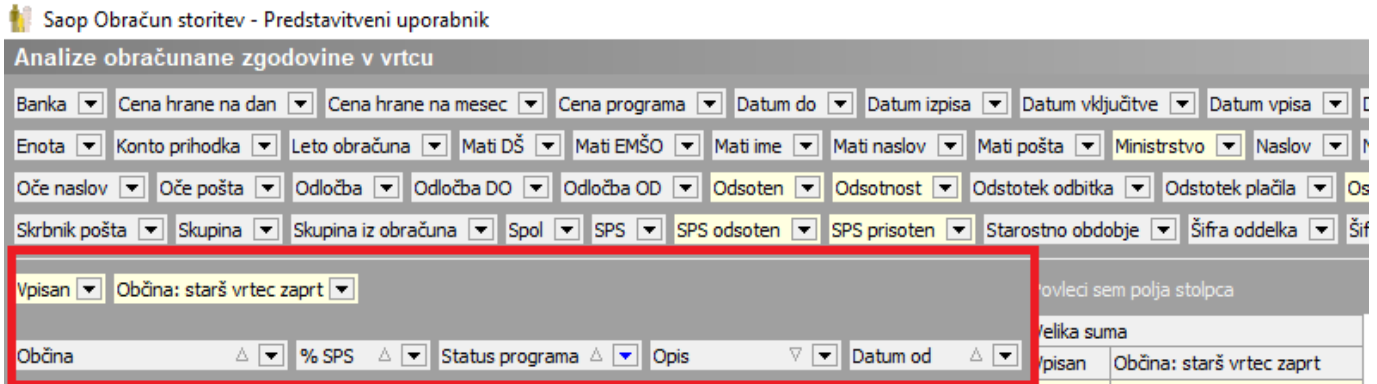

Za lažje iskanje polj lahko z desnim klikom na sivi podlagi izberemo Sortiranje polj po abecedi.

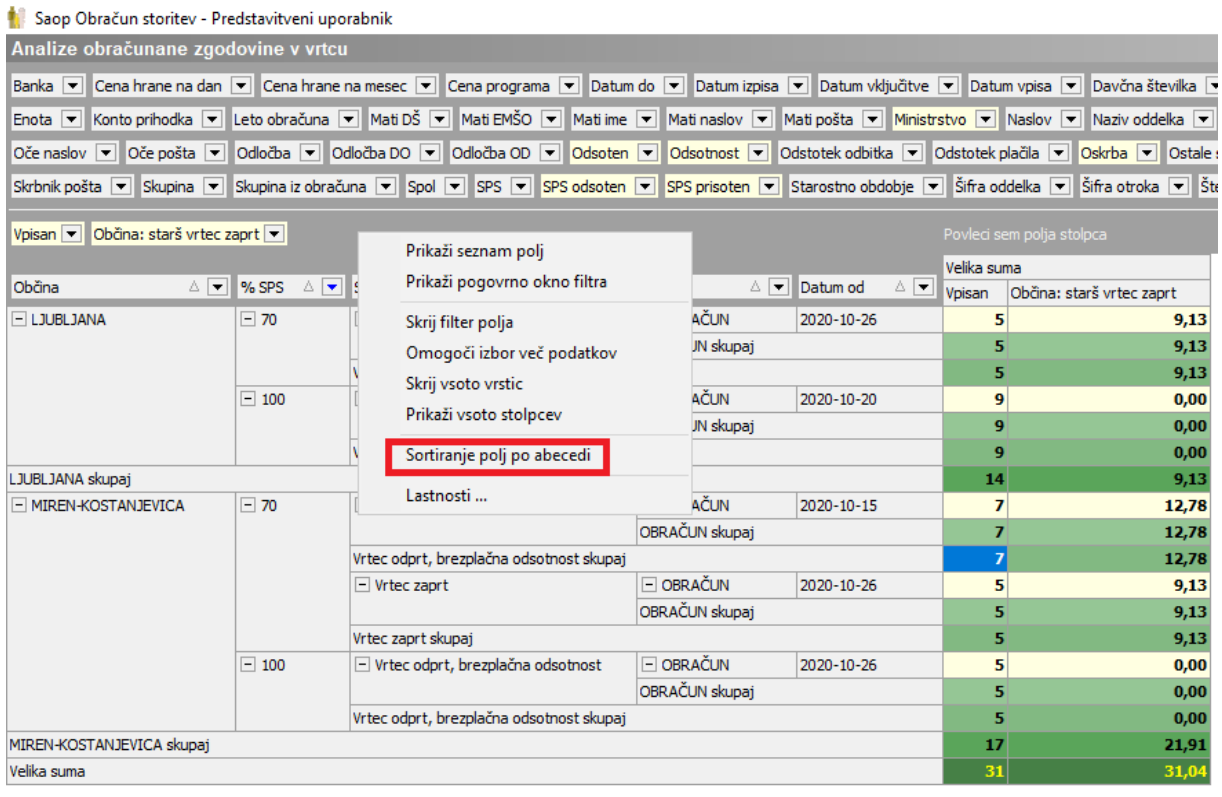

Analizo si moramo urediti tako, da bodo prikazani samo podatki, ki jih želimo.

Drugi stolpec »%SPS« nam bo služil, da bomo imeli ločen prikaz prvih ter drugih otrok, kot predvideva zahtevek MIZŠ. V tem polju kliknemo na puščico dol  $\Box$  <sup>% SPS 4</sup> ter odstranimo kljukico pred 100. To pomeni, da nam ne bo prikazovalo tretjih otrok, ker delež plačila staršev za te otroke že krije MIZŠ 100%. »% SPS« 0 pomeni, da so v tem podatku prikazani prvi otroci. »%SPS 70« pomeni, da so v tem podatku prikazani drugi otroci.

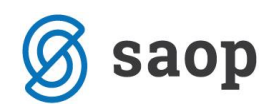

### Saop Obračun storitev - Predstavitveni uporabnik

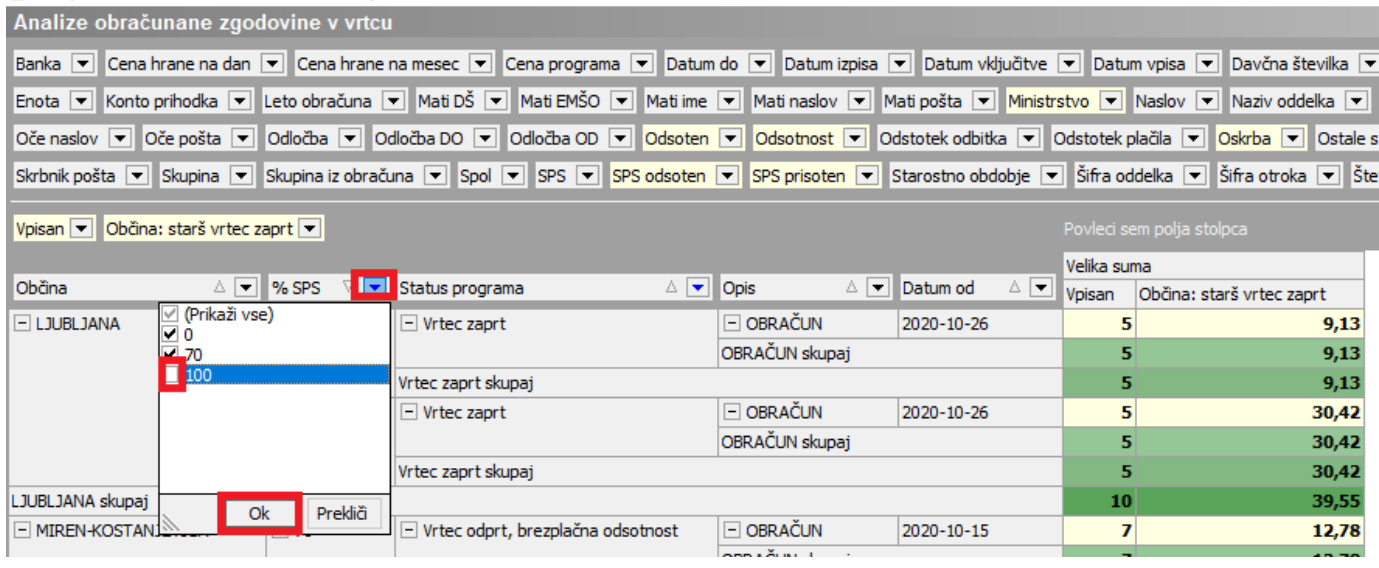

V stolpcu »Status programa« se omejimo na prikaz podatkov samo za »Vrtec Zaprt« in »Vrtec odprt, brezplačna odsotnost«. To storimo tako, da kliknemo na puščico dol v polju status programa 4 v ter odstranimo kljukico pred »Vrtec odprt«.

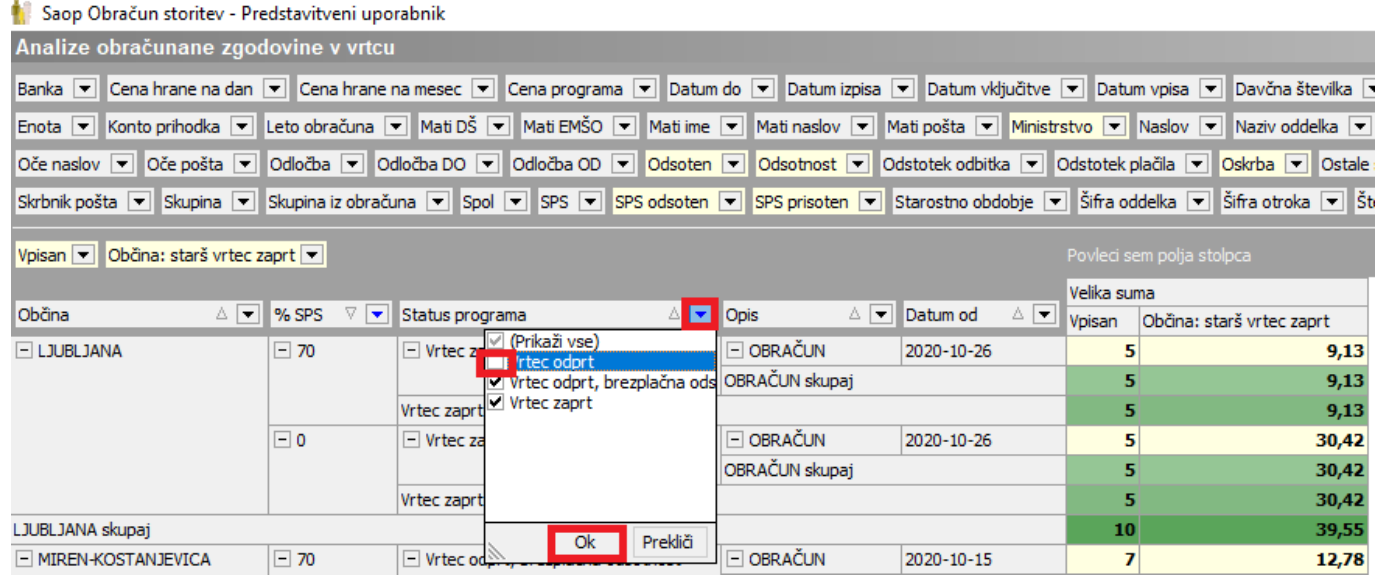

V polju »Opis« so prikazani podatki za redni obračun ter podatki vezani na poračune.

V polju »Datum od« se prikazujejo od katerega datuma naprej je bila spremenjena zgodovina na otroku. Tu moramo izbrati, da prikazujemo samo spremembe od 26.10.2020, zato odstranimo kljukico pri datumih manjših od 24.10.2020. Najverjetneje boste tu imeli samo datum 26.10.2020, ker smo na ta dan spremenili zgodovino vsem otrokom, da imajo status »Vrtec zaprt« oziroma »Vrtec odprt, brezplačna odsotnost«.

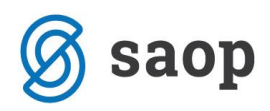

Trenutno izgleda preglednica nekako tako:

#### Saop Obračun storitev - Predstavitveni uporabnik

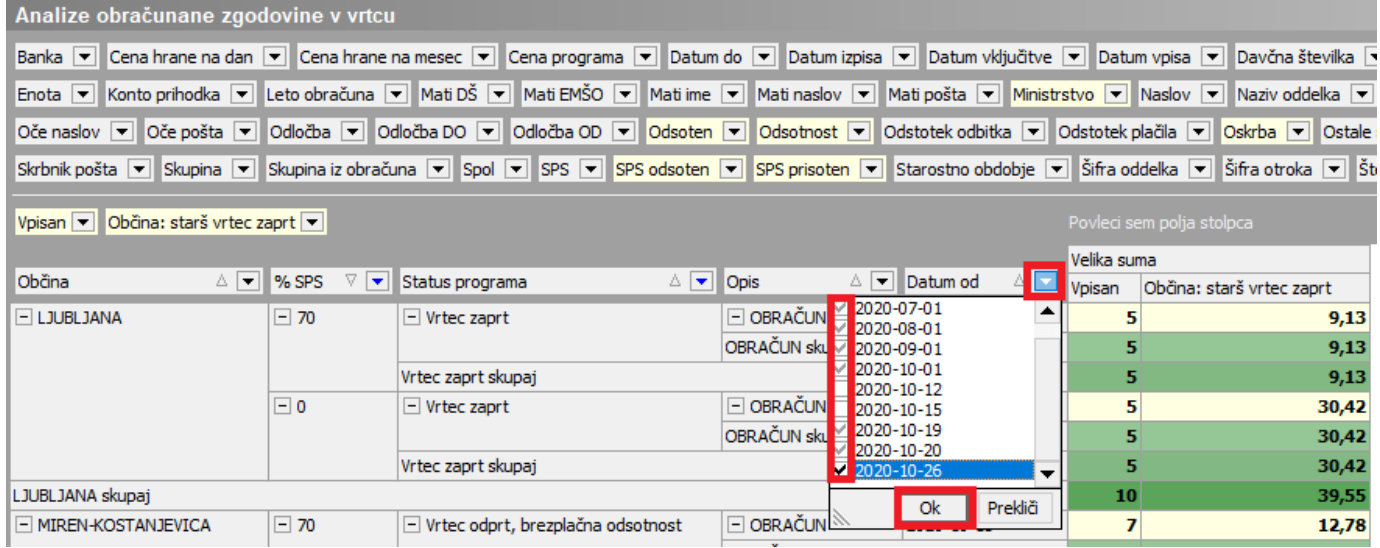

Za lepši prikaz podatkov v tabeli nam desni klik z miško v polje »Status programa« odpre okno »Pivod grid – polje«, kjer izberemo Vidnost zbirov: tvNone. S tem smo uredili, da se nam ne bodo podvajale vrstice zaradi seštevkov. Enako uredimo tudi na polju »Opis«.

![](_page_4_Picture_51.jpeg)

Če nas moti, da imamo preveč vrstic prikazanih na OLAP analizi, lahko odstranimo podatek »Datum od« v zgornji del tabele, vendar morajo biti datumi po 24.10.2020 še vedno brez kljukice, da bo prikazovalo podatke samo do 23.10.2020. Da imamo določene datume izločene vidimo, ker je puščica obarvana modro.

![](_page_5_Picture_0.jpeg)

#### ritev - Predstavitver nane zgo le v vrtcu Savia (\* ) Cora krane na dan (\* ) Cora krane na mesc (\* ) Cora programa (\* ) Dahm uppa (\* ) Dahm uppa (\* ) Dahm uppa (\* ) Dahm uppa (\* ) Dahm uppa (\* ) Driver Dahm (\* ) Driver Dahm (\* ) Driver Dahm (\* ) Driver Dahm (\* ) Dr sotnost - Prisp sek prehrane (\* 27  $\boxed{\mathbf{v}}$  Občina: starš vrtec zaprt $\boxed{\mathbf{v}}$ A D % SPS A D Status programa A D Opis  $\overline{ }$ MIREN-KOSTANJEVICA EN-KOSTANJEVICA skupaj ka suma Program v Rezervad Datum od D

S klikom na puščico lahko vidimo, kateri datumi niso zajeti.

![](_page_5_Picture_57.jpeg)

Na tako pripravljeni OLAP analizi vidimo zneske po občinah, ločeno za prve in druge otroke.

![](_page_5_Picture_58.jpeg)

Če odstranimo polje Občina, dobimo prikaz zneskov za prve in druge otroke, za vse izbrane občine.

![](_page_6_Picture_0.jpeg)

## Saop Obračun storitev - Predstavitveni uporabnik

![](_page_6_Picture_31.jpeg)

Obračun za mesec November se pripravi na isti način s tem, da pri OLAP analizi za novembrski obračun pustimo obkljukane vse datume od.

Šempeter pri Gorici, 14. 12. 2020 SAOP d.o.o.